# **Resmi Okul/Kurumlarımızın DYS'ye (Döküman Yönetim Sistemi) Geçiş İşlemleri Kılavuzu**

### **1. Aşama- DYS Programının İndirilip Kurulması**

İndirmiş olduğunuz dosyaya sağ tıklayınız.

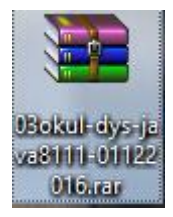

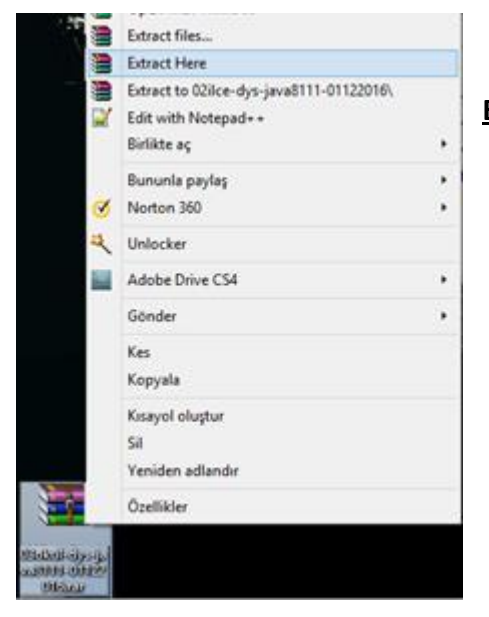

**Extract Here (Buraya Çıkarın)** butonuna tıklayın.

Çıkardığınız dosyaya sağ tıklayın ve **Yönetici Olarak Çalıştır**ı seçin.

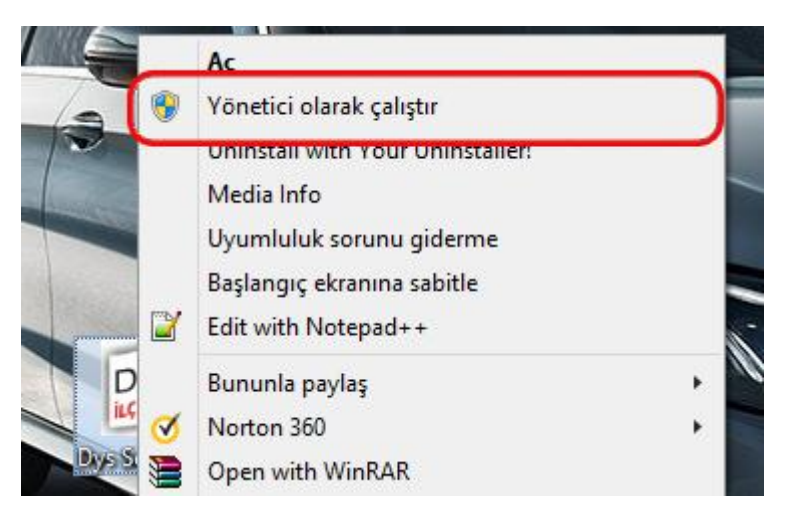

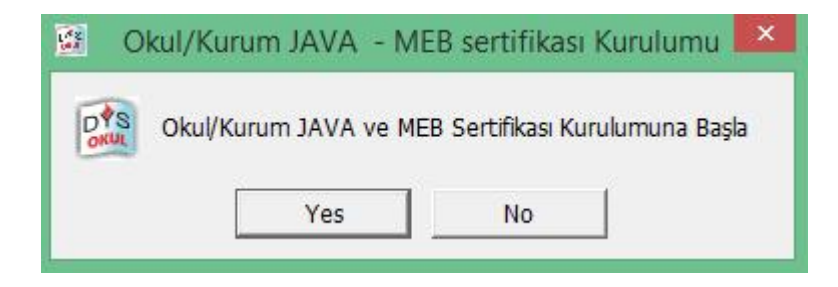

#### **Yes** Butonuna basınız.

Bundan sonra gelen bütün uyarılara **Evet** deyin. Açılan pencereleri kapatmayın.

Kurulum bitene kadar bekleyin.

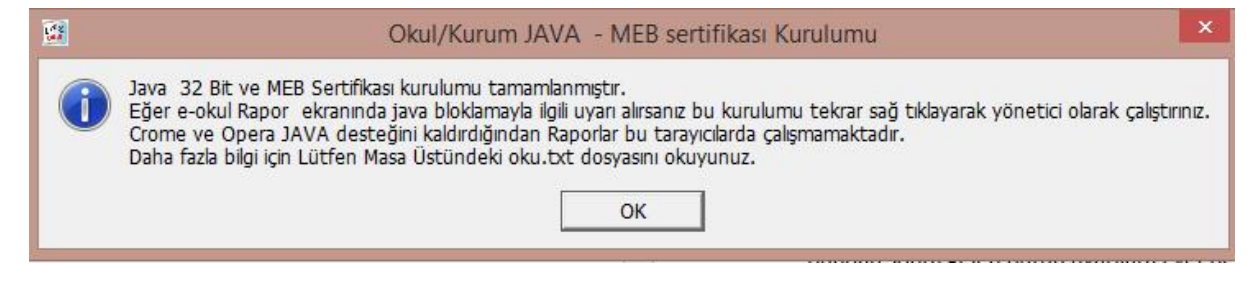

DYS kurulumunuz başarı ile tamamlanmıştır.

ÖNEMLİ NOT: Farklı programlar ya da DYS'ye girişlerde Java güncellemelerini KESİNL İKLE kabul etmeyiniz. Güncellemeden sonra DYS niz çalışmayacaktır.

## **2.Aşama- DYS'ye (Döküman Yönetim Sistemi) Giriş**

Programın kurulumundan sonra **İnternet Explorer** veya **Mozilla Firefox** tarayıcılarını kullanarak DYS'ye giriş yapabilirsiniz.

 $(Chrome$ , Opera $\bigcirc$ , Windows Edge  $\bigcirc$  ve diğer tarayıcıları kullanmayınız.)

### **a) İnternet Explorer için;**

1.**dysegitim.meb.gov.tr** adresine giriş yapınız.

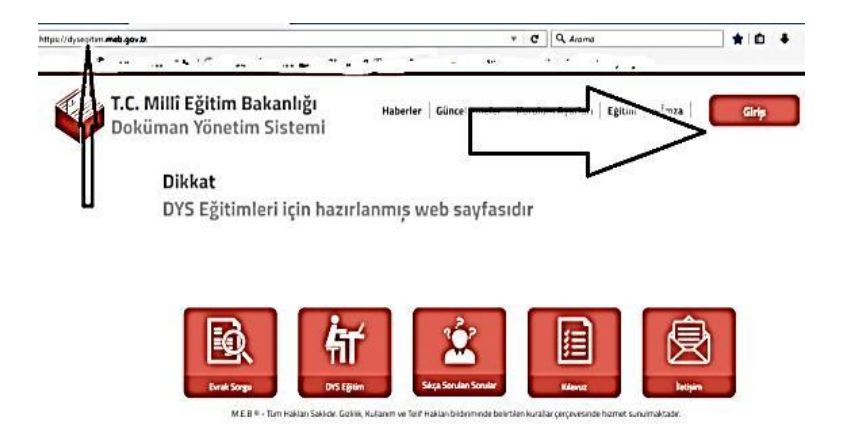

2- Açılan sayfadan **Giriş** butonunu tıklayınız.

3- Açılan giriş sayfasına **kullanıcı adınızı (T.C. Kimlik Numaranız) ve Şifrenizi (Mebbis Kişisel Şifreniz)** yazıp Giriş yap butonunu tıklayınız.

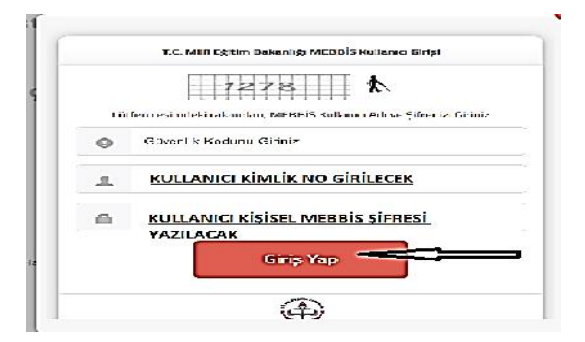

4- Sayfanın altındaki uyarı bölümünden **Aç** tıklayınız.

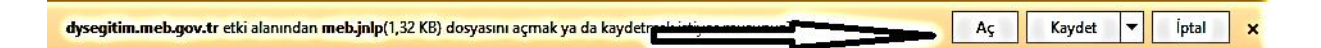

5- Açılan Uyarı Sayfasından **İzin Ver** Tıklayınız.

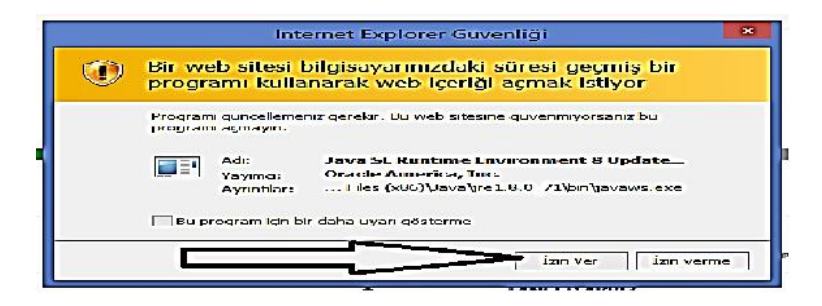

4- Gelen uyarı sayfasında **Run** tıklayınız.

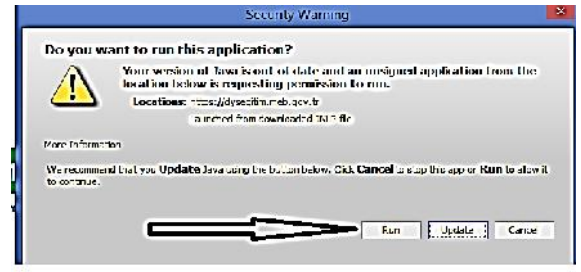

### b) **Mozilla Firefox için;**

1. **dysegitim.meb.gov.tr** adresine giriş yapınız.

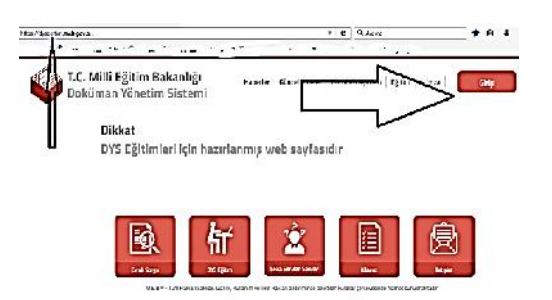

2- Açılan sayfadan **Giriş** butonunu tıklayınız.

3- Açılan giriş sayfasına **kullanıcı adınızı (T.C. Kimlik Numaranız) ve Şifrenizi (Mebbis Kişisel Şifreniz)** yazıp Giriş yap butonunu tıklayınız.

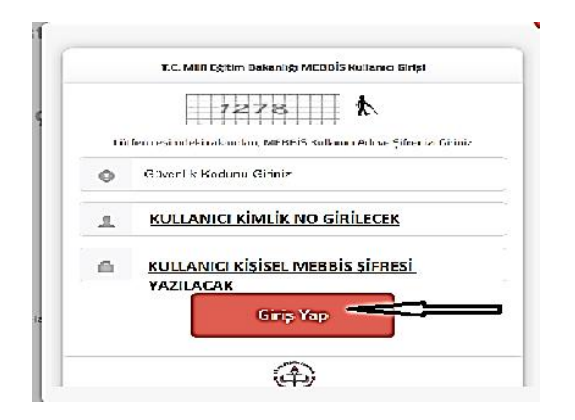

4- Açılan pencere birlikte aç seçili olacak şekilde **Tamam** butonunu tıklayınız.

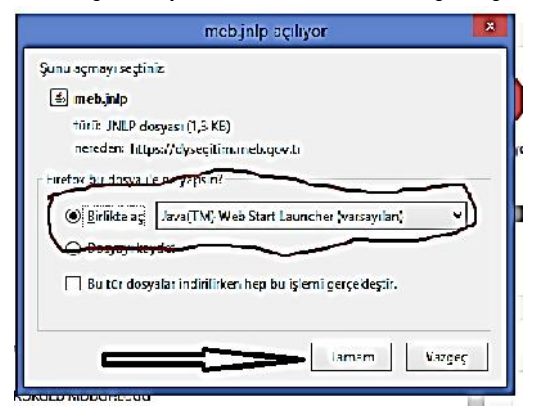

5- Gelen uyarı sayfasında **Run** tıklayınız.

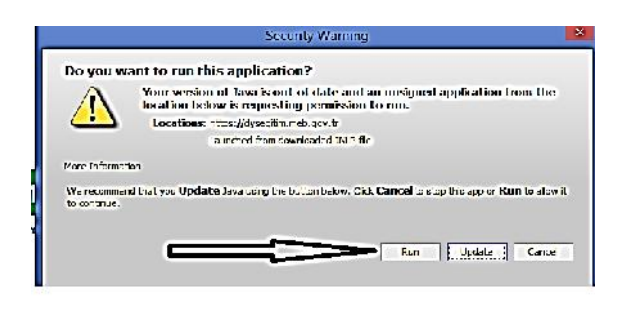

### DYS Açılış Ekran Görüntü Örneği

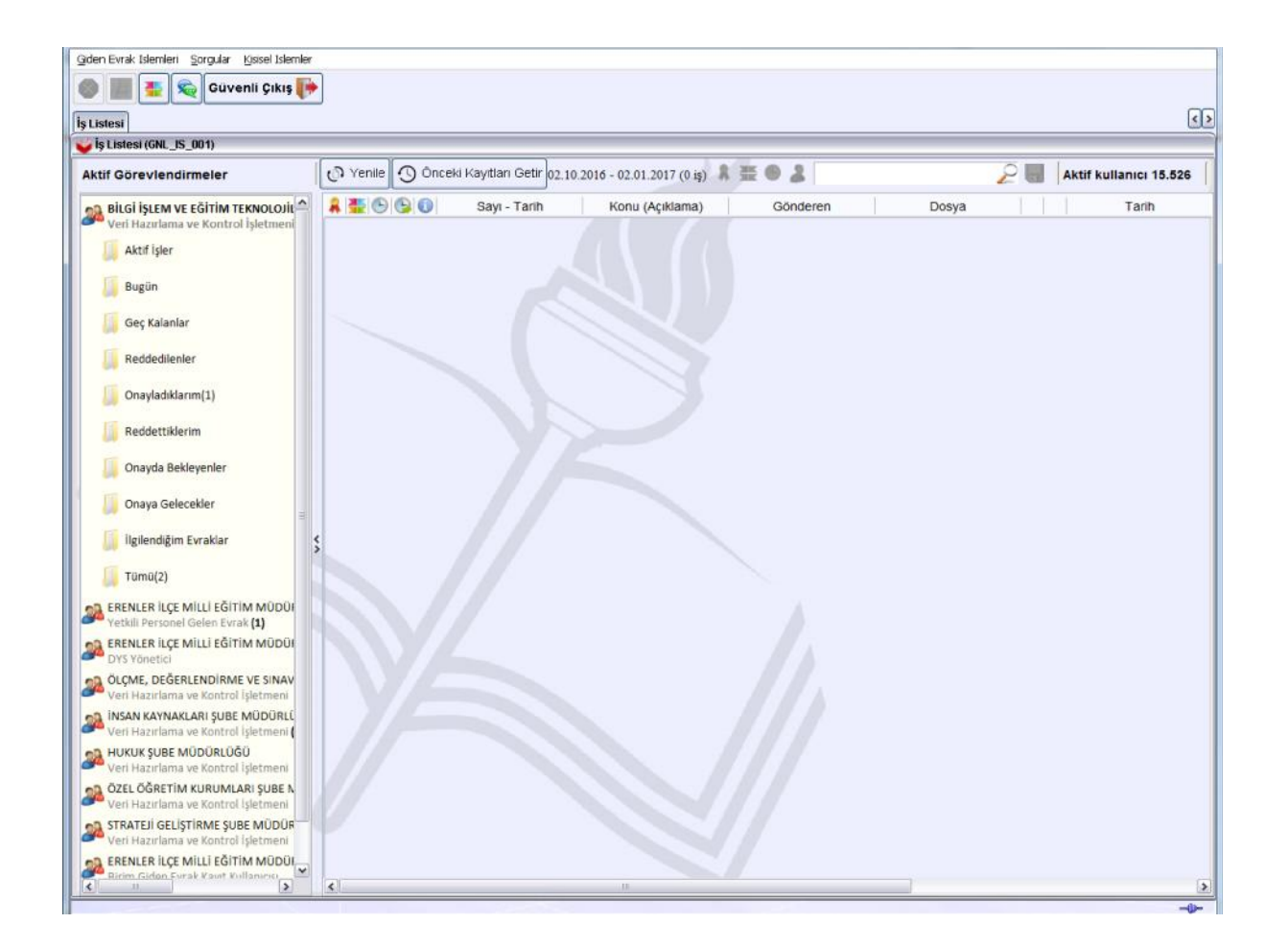

………………………………………………………………………………………………………………………